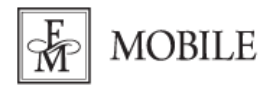

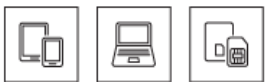

## **Konfiguracja routera TP-Link MR400**

**Router wyposażony jest w funkcję Plug&Play (minimalizacja ustawień)**

## **1. Włóż aktywną kartę SIM do routera zgodnie z informacją podaną w instrukcji obsługi urządzenia. Następnie podłącz router do prądu.**

- **2. Z urządzeniem można połączyć się na dwa sposoby:**
	- za pomocą dołączonego kabla Ethernet: Połącz się z komputerem kablem ethernetowym (RJ-45) korzystając z jednego z czterech portów LAN.
	- za pomocą sieci Wi-Fi: wyszukaj na swoim urządzeniu nazwę sieci emitowanej przez router nazwa (SSID) oraz hasło **(Hasło Wi-Fi)** znajduje się na naklejonej na urządzeniu etykiecie.
- **3. Uruchom przeglądarkę internetową i do paska adresu wpisz adres IP routera 192.168.1.1**

**4. Otworzy się strona logowania do routera. Program automatycznie poprosi nas o utworzenie hasła**  do routera. Uzupełniamy pole "New Password" nowym hasłem i ponownie przepisujemy je w polu "Confirm Password", klikamy "Let's Get Started".

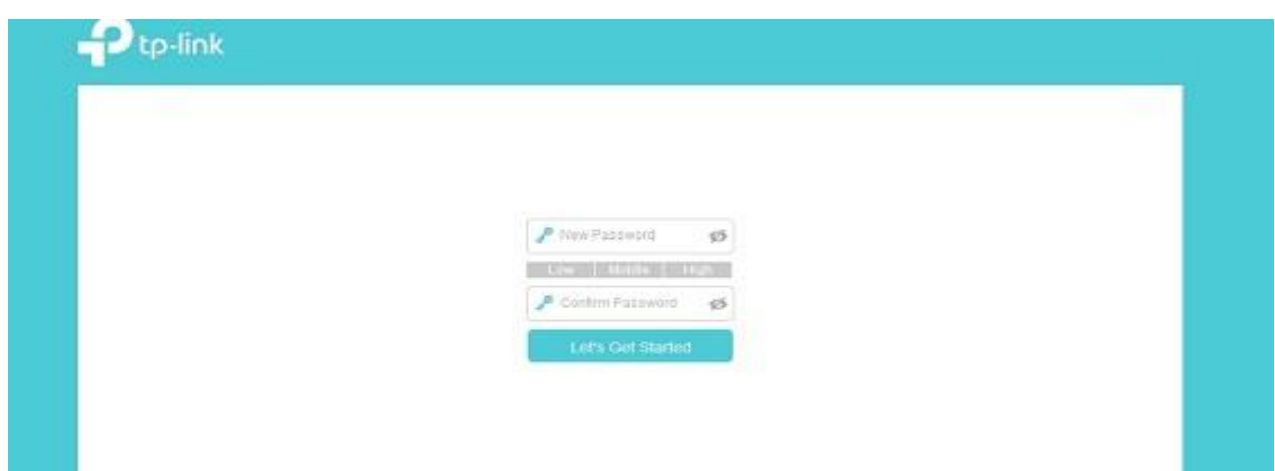

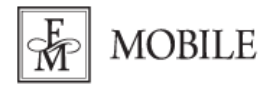

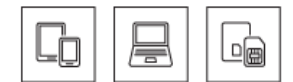

## **6. Wybieramy zakładkę "Basic" i czekamy na połączenie z Internetem.**

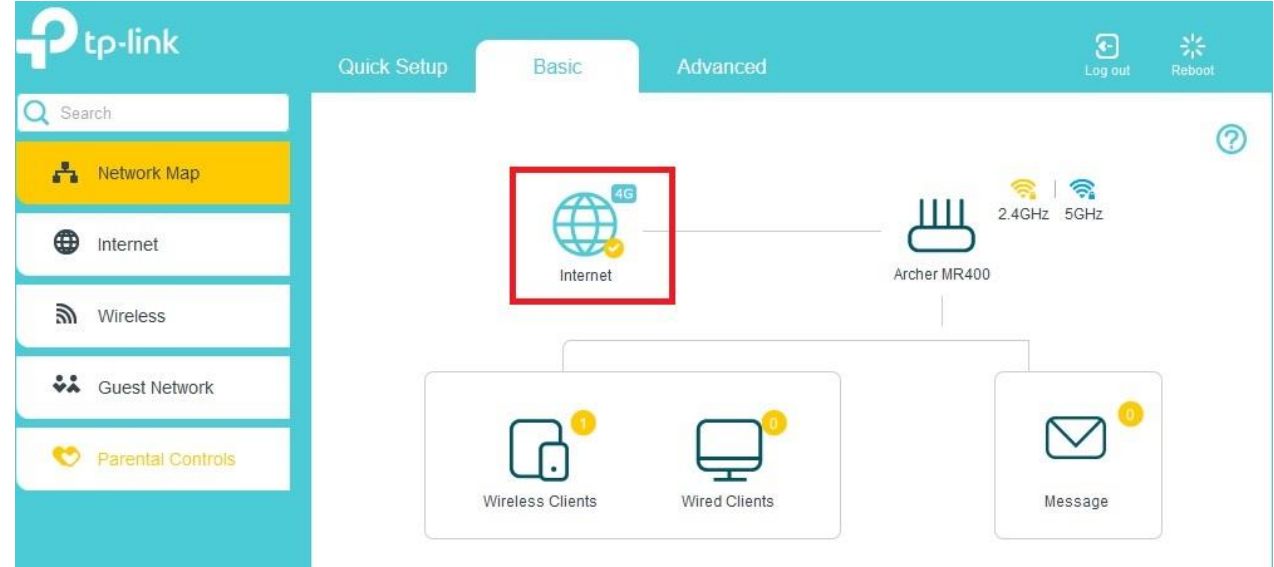

**5. Nowi użytkownicy: hasło do sieci Wi-Fi znajduje się na naklejce pod routerem.**

**Aby udostępnić połączenie z Internetem poprzez Wi-Fi nowemu użytkownikowi, po konfiguracji routera włącz Wi-Fi na urządzeniu, które chcesz podłączyć do sieci. Znajdź urządzenie o nazwie TP-**Link Mr400, wpisz hasło do Wi-Fi znajdujące się na naklejce pod routerem "Hasło Wi-Fi" i kliknij **"Połącz".**